**ईआरपी / ई-समर्थ ERP / E-SAMARTH**

**राष्ट्रीय प्रौद्योगिकी संस्थान श्रीनिर NATIONAL INSTITUTE OF TECHNOLOGY SRINAGAR** (**गिक्षामंत्रालय**, **भारत सरकार केतत्वावधान मेंराष्ट्रीय महत्व का एक स्वायत्त संस्थान**) *(An autonomous Institute of National Importance under the aegis of Ministry of Education, Govt. of India)* **हज़रतबल, श्रीनिर, जम्मू-कश्मीर, 190006, भारत**

**Hazratbal, Srinagar Jammu and Kashmir, 190006, India**

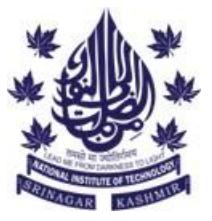

**NIT/ERP/2023/03 Date: 20.10.2023**

# सूचना **NOTICE** तारीख **Dated: 20.10.2023**

सभी छात्र (यूजी, पीजी, डॉक्टरेट) को सूचचत चकया जाता हैचक 2023 के बैच केचिए **30 नवंबर 2023** तक ई-समर्थपोटथि केमाध्यम से ABC खाता बनाना और उससे लिंक करना अनिवार्य है। इस क्रिया के विस्तृत कदम इस सूचना के संलग्न दस्तावेज़ में दिए गए हैं। यदि आपके किसी प्रश्न हैं या सहायता की आवश्यकता है, कृपया निम्नलिखित कार्यालय से संपर्क करें या हमें ईमेल भेजें: teamerp@nitsri.ac.in

All students (UG, PG, Ph.D.) of Batch 2023 are hereby informed to create and link the ABC Account through the E-Samarth portal by **30th November 2023**. The detailed steps to do so are attached to this notice.

If you have any queries or need assistance, please contact the office of undersigned or send us an email: teamerp@nitsri.ac.in

> **ईआरपी कोऑर्डथनेटर (एनआईटी श्रीनगर) ERP Coordinator NIT Srinagar**

Copy to:

- 1. शैक्षिक कार्य में डीन Dean Academic Affairs
- 2. छात्र कल्याण के डीन, कृपया इस सूचना को छात्रों के बीच व्यापक रूप से प्रसारित करें Dean Student Welfare for wide circulation among students, please
- 3. सभी चवभागोिंके हेड्स को इस सूचना के चिए All Heads of the Departments for the information
- 4. कंप्यूटर सेवा केंद्र के चेयरपर्सन, कृपया सूचना को संस्थान की वेबसाइट पर अपलोड करने की व्यवस्था करें Chairperson, Computer Service Centre with a request to kindly arrange the uploading of notice on the Institute Website
- 5. चनदेशक के पसथनि सचचव को सूचना के चिए P.S to Director for kind Information Please.
- 6. रजिस्टार के पर्सनल सचिव को सूचना के लिए P.S to Registrar for kind Information Please.

# User Guide ABC-Samarth Integration.

## **What is Academic Bank of Credits?**

As per National Education Policy 2020, the Academic Bank of Credits (ABC) has been established to facilitate the academic mobility of students with the freedom to study across the Higher Education Institutions in the country with an appropriate "credit transfer" mechanism from one programme to another, leading to attain a Degree/ Diploma/PG-diploma, etc.,

ABC shall deposit credits awarded by registered institutions into students' accounts. The Academic bank credit(s) can only be shared from institutions, not directly from the student. Only credits submitted by an authorized institution will be accepted for storage and validation by the ABC.

## **Features & Benefits of Academic Bank of Credits?**

### **Features**

- Allows academic institutions to lodge and maintain the integrity of the credits
- Maintains the authenticity and confidentiality of student credits
- Easy credit transfer through digital mode
- Faster credit recognition

### **Benefits**

- Allows multiple entry, multiple exit for students
- Stores student credit for a minimum shelf life of 7 years
- Transfer credit through a single window after approval of source and destination academic institution
- Only verified academic institutions can upload credits
- Improves transparency and helps to build a more flexible approach to curriculum design and development

#### **Process**

The credits earned by students will be deposited in their ABC 'Academic Account.' If the student moves to a different institution, the accumulated credits get transferred to the account of the new institution. Credits may be transferred from an institution to be accumulated in another programme offered by the same or another institution. Once the credit is redeemed for the award of the above, it would be irrevocably debited from the respective student's 'Academic Account' of ABC.

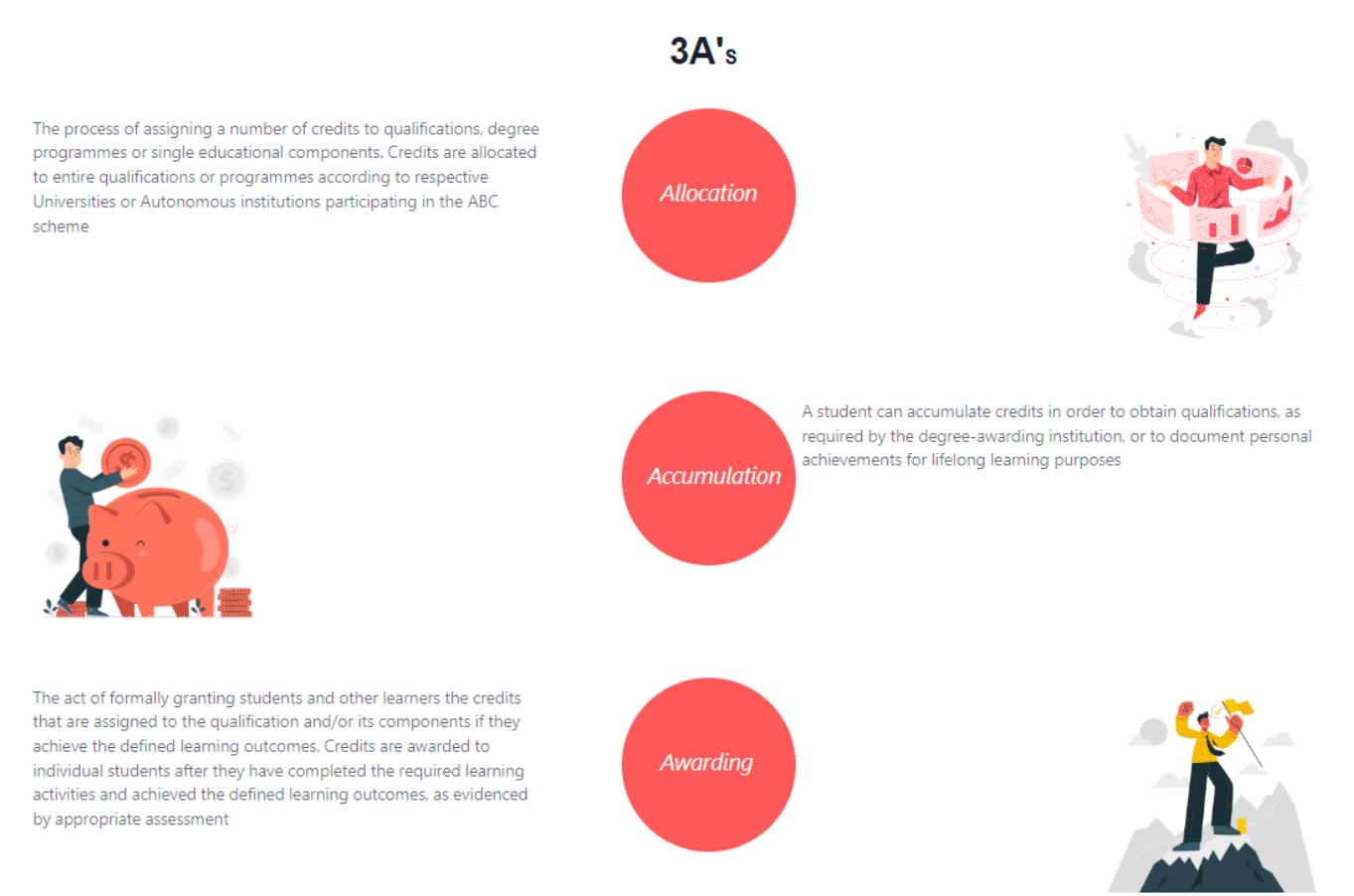

### **Why Link your ABC account with Samarth?**

Linking your ABC account with your Samarth E-gov account provides seamless integration of your credits and the student can View, Download or Update their Credit Data by logging in to their Samarth account.

## **1. Steps to Link Student ABC account to Samarth E-Gov**

Log-in to Samarth Student Portal**>>** Services**>>**Link/Create ABC Account**>>**Enter Details on Digilocker**>>**Allow to fetch data**>>**Link Successful

**Step 1: Log-in** to your institution's student portal using your Username and Password.

**Step 2:** Navigate to **"Services"** from the Side menu

**Step 3:** Click on **"Link/Create ABC Account"**

**Step 4:** Enter your **"Mobile No./Aadhar No./Username"** on Digilocker Page. First time users can create their digilocker account using Mobile no. Or Aadhar No.

**Step 5:** Click **"Allow"** to fetch your ABC records to Samarth.

**Step 6:** Congratulations, you have successfully linked your ABC and Samarth Accounts.

**Note:** In case of details mismatch the page will display **"There is a discrepancy in your details"**. Please contact your institute in this case and they will be able to link your ABC account after verifying details.

## 2. **Configure Auto Verification of Student Details**

# **Log-in to Samarth Account>> Academics>>Students>> Settings>>Manage ABC Account Details>> Configurations>>Enable/Disable Auto Verification**

**Step 1: Log-in** to your institution's Samarth portal using your Username and Password.

**Step 2:** Navigate to **"Academics"** module

**Step 3:** Click on **"Students"**

**Step 4:** Click on **"Settings"** in the Side Menu.

**Step 5:** Click on **"Manage ABC Account Details"**

**Step 6:** Launch **"Configurations"**

**Step 7:** Select **Yes/NO** in Auto Verification Settings and **Submit.** 

Note: Please select an option from "Name", "Gender" or "Date of Birth" to auto verify while fetching ABC account details.

## **3. Verify and Approve Student ABC Account Details**

**Log-in to Samarth Account>> Academics>>Students>>Settings>>Manage ABC Account Details>>Student ABC Profiles >> Search & Approve Details**

- **Step 1: Log-in** to your institution's Samarth portal using your Username and Password.
- **Step 2:** Launch **"Academics" module.**
- **Step 3:** Click on **"Students"**
- **Step 4:** Click on **"Settings"** in the Side Menu.
- **Step 5:** Click on **"Manage ABC Account Details"**
- **Step 6:** Launch **"Student ABC Profiles"**
- **Step 7:** Search details by entering "Enrollment No." or "ABC ID" of the student.

**Step 8:** Click **"Approve"** for each student to verify or Click **"Bulk Approve"** to verify in Bulk.

**4. Import Bulk Student Profiles** 

**Log-in to Samarth Account>> Academics>>Students>>Settings>>Manage ABC Account Details>>Bulk Import ABC Profiles >> Bulk Import ABC Profile Data>>Download Excel Format>>Upload Excel format with student details**

- **Step 1: Log-in** to your institution's Samarth portal using your Username and Password.
- **Step 2:** Launch **"Academics" module.**
- **Step 3:** Click on **"Students"**
- **Step 4:** Click on **"Settings"** in the Side Menu.
- **Step 5:** Click **"Manage ABC Account Details"**
- **Step 6:** Launch **"Bulk Import Profiles"** and Click **"Import Bulk ABC Profile Data"**
- **Step 7:** Click **"Download Excel Format"** at the bottom of the page.

**Step 8:** Fill out the excel sheet with Student Data to be imported.

**Step 9**: Upload the Excel Sheet